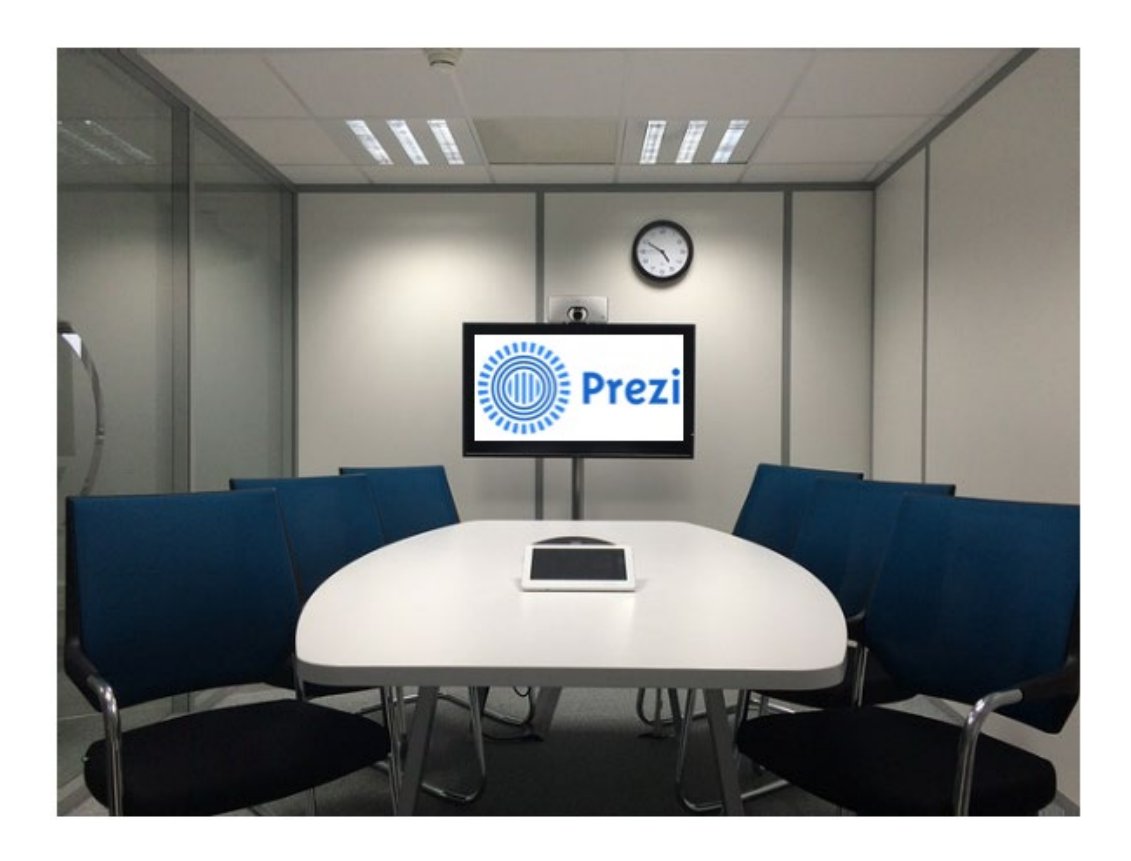

# **ANDERS PRESENTEREN**

## **MET PREZI**

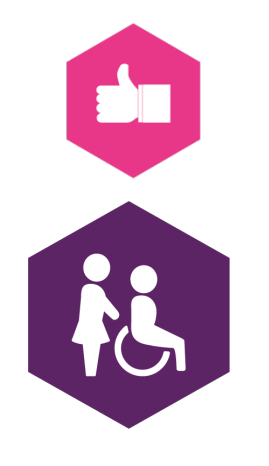

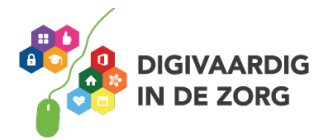

### **Creatief presenteren met Prezi**

Wanneer je jouw presentaties wil geven met tekst en beeld voor de kijker, kom je snel uit bij PowerPoint van Microsoft. Dia na dia neemt de spreker je mee door zijn of haar verhaal. Dat kan soms heel slaapverwekkend zijn. Vooral als er veel tekst in kleine lettertjes voorbij komt.

#### **Het kan ook anders!**

Met een creatieve, levendige, bewegende presentatie houd je de aandacht van je toehoorders langer vast. En wanneer je houdt van grafische grapjes, kan je helemaal los gaan. Want juist dat maakt het een veel dynamischere presentatie.

Je draait, gaat op de kop, zoomt in of juist uit, laat ineens een detail zien of juist het grotere plaatje. Je speelt met kleur, vorm en snelheid. Voor mensen die visueel ingesteld zijn is Prezi daarom veel interessanter.

#### **Prezi simpel uitgelegd**

Met Prezi heb je als het ware een leeg schilderdoek voor je. Dat vul je met onderdelen van je presentatie. Die verschillende onderdelen verbind je op volgorde met elkaar, voegt er grafische elementen aan toe en zo ontstaat je presentatie.

#### **Een account aanmaken**

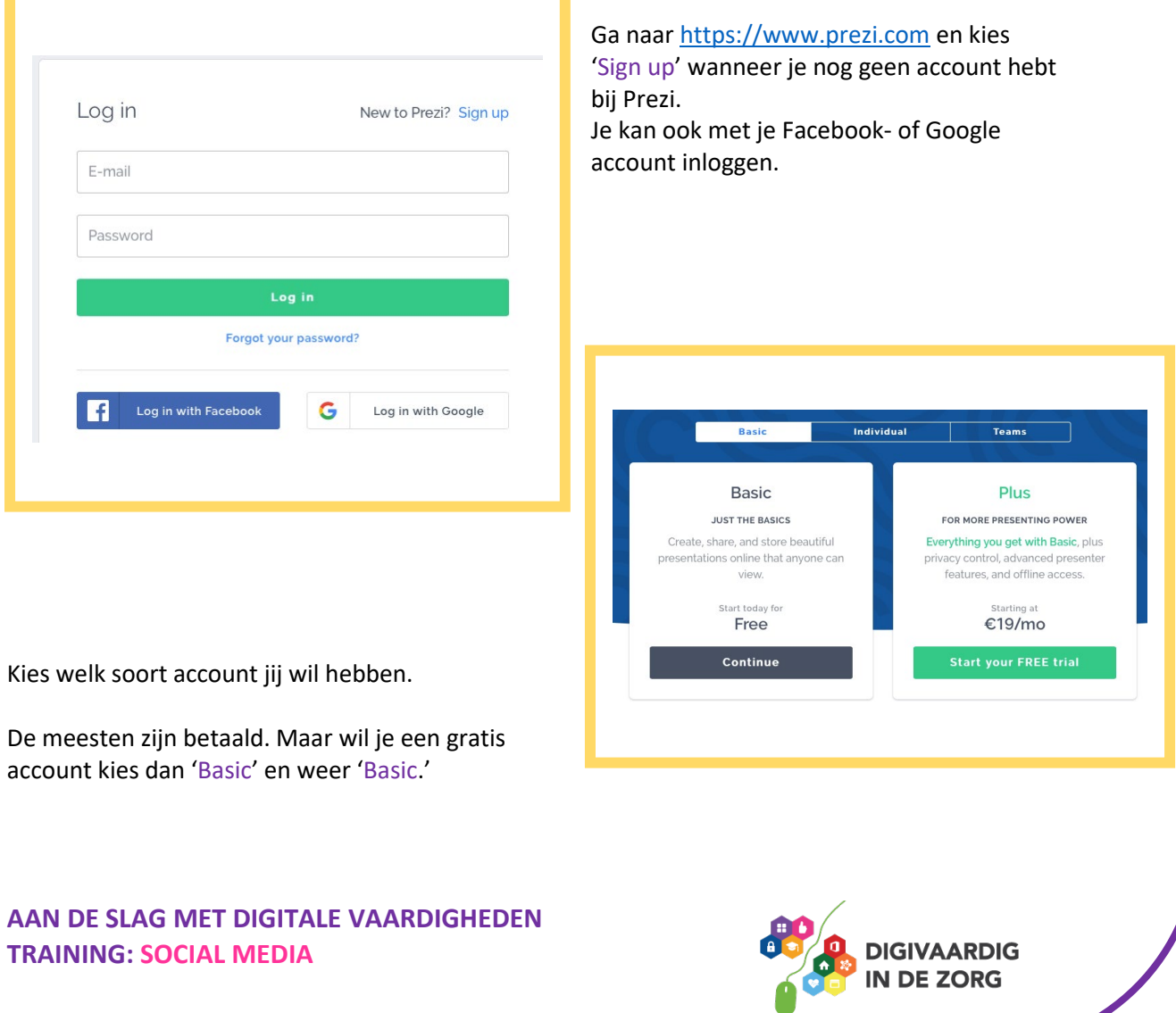

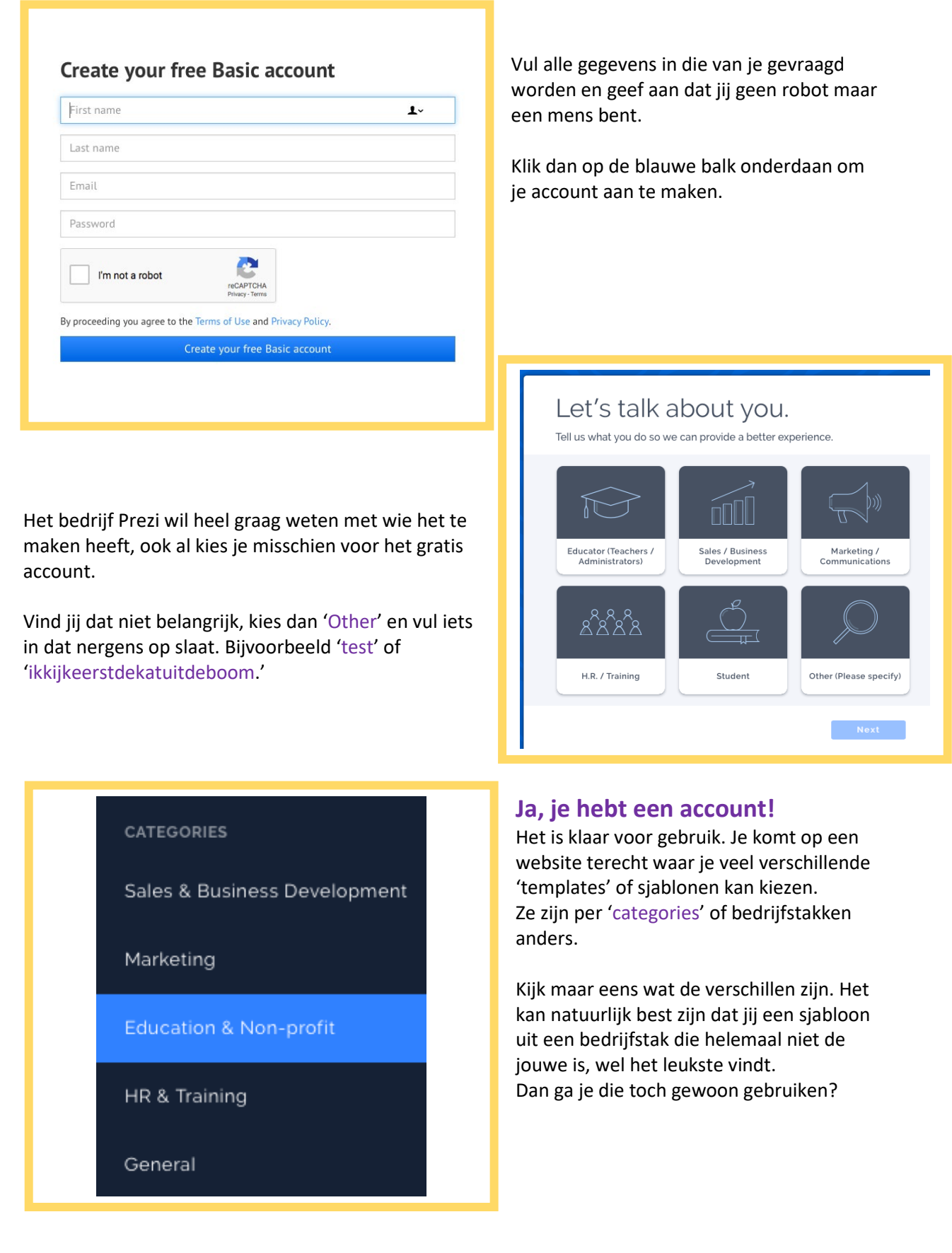

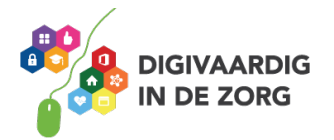

#### Voor deze training kies je aan de linkerkant uit de bedrijfstakken de onderste: 'General.' En vervolgens het witte sjabloon links bovenin, genaamd 'Blank Template.' Choose a template General **BLANK TEMPLATE MY PRESENTATION** Sales & Business Development SUBTITLE Marketing Topic Education & Non-profit  $\theta_{\rm max}$ STRATEGIC PLANNING Blank - White My Presentation ill Master Strategic planning al Skilled iil Novice WORK DESK W  $\overline{\mathbf{3}}$  $\overline{\mathbf{2}}$  $\bullet$  $\mathbf{1}$  $\bullet$ 0 **ORK DESK** Crossing The Chasm **ul** Maste Work Desk - Leisure Work Desk - Business **ill** Skilled **Colorful**<br>Nature  $=$  The Road Ahead  $=$

Je komt dan op dit scherm uit, je witte schilderdoek staat klaar!

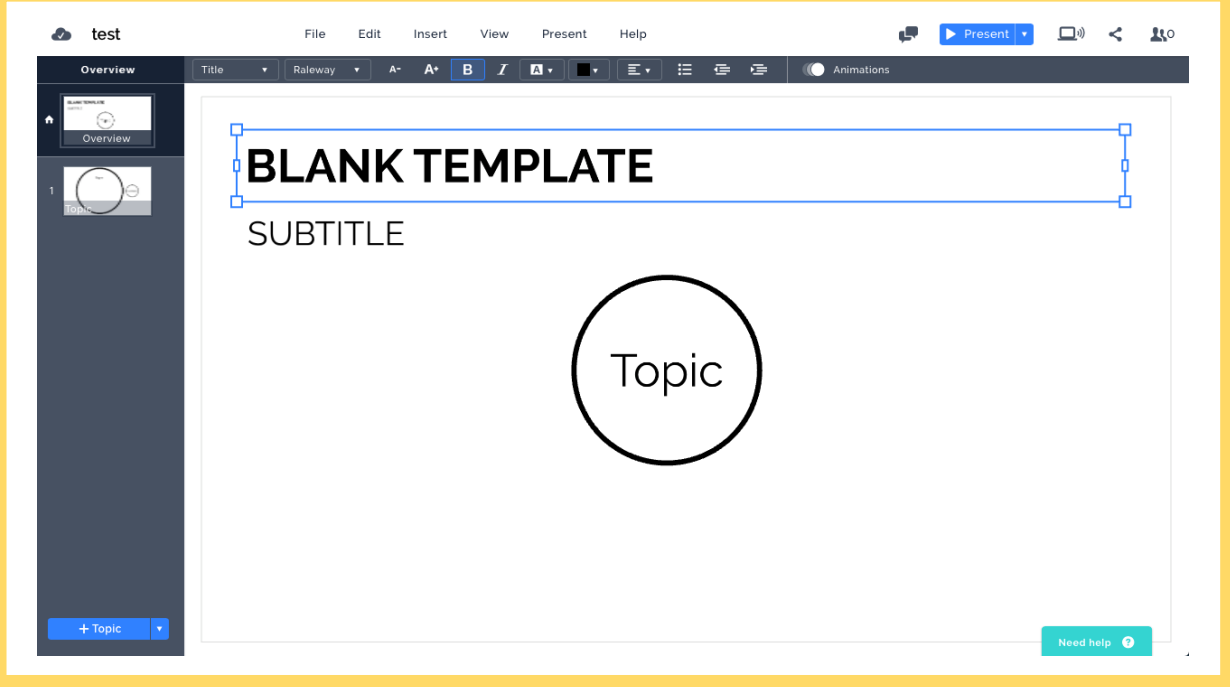

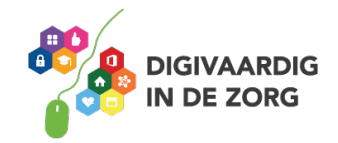

### **Sjablonen en titels**

We gaan nu het basissjabloon opbouwen tot een eerste, eenvoudige Prezi waarin je kennismaakt met de belangrijkste functies.

Vul je de titel van de presentatie in waar nu nog 'Blank template' staat. Je ziet de naam van je presentatie ook linksboven in je scherm staan. Vul ook de subtitel in.

. Kies ook wie de presentatie kan zien:

- 1. Mensen met wie je de presentatie gaat delen.
- 2. Of iedereen op het internet. Dat laatste is gratis.

Vul 'topic,' het onderwerp in, midden in het rondje op je scherm.

#### **Het wonder van Prezi**

Ja, ook na een tijdje kan je nog steeds staan te kijken van het mirakel van Prezi, de beweging. Je hebt nog weinig gedaan aan je huidige Prezi, maar toch kan je het wonder al aanschouwen.

Want zo noem je een presentatie in Prezi: een 'Prezi.' Ongeacht de titel van je presentatie / Prezi.

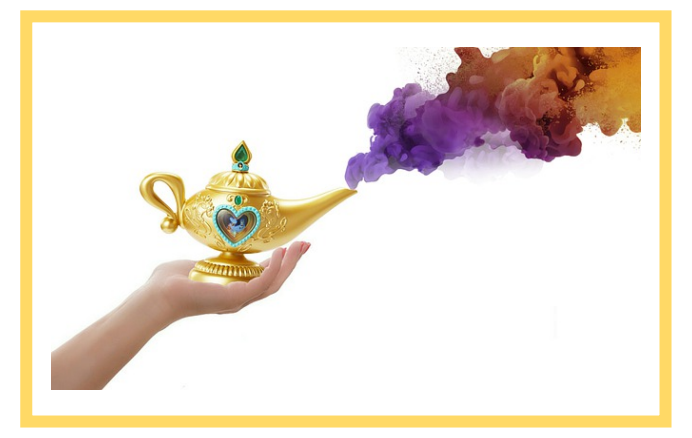

Aan de linkerkant staat het woord

'Overview.' Met daaronder twee mini-schermweergaven. Klik twee keer achter elkaar op het plaatje waar een 1 voor staat. Zie je hoe Prezi werkt? Er zit beweging in je presentatie, nu al! Een wonder!

Om weer terug te gaan naar de beginstand tik je twee keer op het kleine witte pijltje naar links, naast het woord 'Overview.' De schermen bewegen dan in omgekeerde beweging terug. Je kan ook in het rondje tikken midden in je scherm en vervolgens nog een keer. Deze manier laat je meteen voelen hoe intuïtief, dus op gevoel, Prezi werkt.

Doe het gerust nog een paar keer.

#### **Opslaan**

Je wilt je presentatie natuurlijk niet kwijt raken. Ook hier moet je die opslaan. Prezi doet dat zelf regelmatig voor je. Maar handmatig geeft misschien wat meer rust.

En het is heel simpel, net zoals je bij andere platformen gewend bent.

- 1. Ga naar 'File' boven in het scherm.
- 2. Klik erop en vervolgens op 'Save.'

Sla je proef-Prezi op.

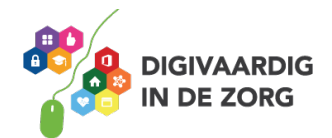

#### **Plaatjes toevoegen**

Plaatjes, foto's, grafieken enzovoorts maken je presentatie boeiender. Hoe minder tekst en hoe meer plaatjes, hoe fijner voor je toehoorders.

Een plaatje van je computer uploaden in je Prezi gaat zo:

- 1. Tik op in search.
- 2. Scroll naar 'Image.'
- 3. Zoek de fotobestanden op je computer.
- 4. En selecteer daar de foto of het plaatje dat je in je presentatie gaat zetten.
- 5. Tik op toevoegen. Je gaat dan terug naar je Prezi.
- 6. Prezi plaatst de foto op je canvas.
- 7. Selecteer het plaatje en sleep het naar de juiste plek.

Wanneer het plaatje niet naar wens is, bijvoorbeeld omdat het ondersteboven te zien is, dan ga je terug naar het originele bestand op je computer en bewerk je het daar. Daarna volg je dezelfde stappen weer opnieuw.

Voeg een foto vanaf je computer toe aan je proef-Prezi.

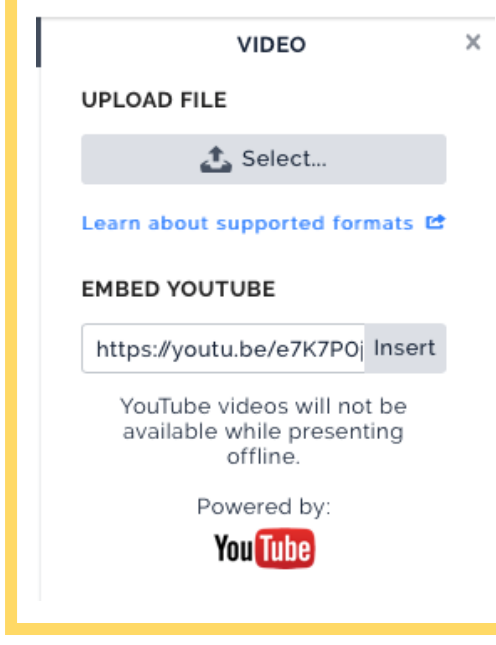

#### **Video toevoegen**

Met video in je Prezi wordt die nog leuker om naar te kijken. Doen dus.

Ga naar 'Insert.' Kies aan de rechterkant bij 'Video' voor 'upload file' wanneer de video op je computer staat.

Of voor 'Embed YouTube.' In dat geval staat je video op internet en kopieer je de link van YouTube in het vak waar nog staat HTTP://..... En tik op dan op 'Insert.'

Je video verschijnt nu als een aanklikbaar plaatje in je Prezi.

Een nadeel van video opnemen in je Prezi is wel dat wanneer het niet werkt, geen beeld of geen geluid of helemaal niks, dat je meteen een flater slaat bij je publiek. Test dus altijd, ALTIJD, ter plekke of je video het doet en of het geluid goed te horen is. Werkt het niet, dan is dat dodelijk.

Voeg een video van YouTube toe aan je proef-Prezi.

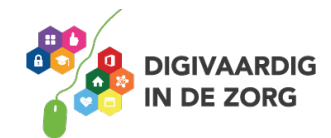

#### **Check vooraf dus …**

#### **Wifi**

Voor het afspelen van een video die je van bijvoorbeeld YouTube haalt, heb je internet nodig. Doet de wifi het? Ook als iedereen in de zaal op datzelfde wifi zit samen met jou? Geluid

Is er een geluidsinstallatie die je aan kan sluiten en is het geluid niet te hard of te zacht? Beeld

Is mijn Prezi te zien? Is het donker genoeg? Schijnt de zon op het scherm of vanachter het scherm? Staan de lampen te veel aan? Zit er een pilaar in de weg? Of een plant? Of mensen?

#### **Je Prezi delen**

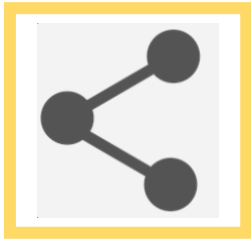

Wanneer je een openbare Prezi hebt gemaakt kunnen anderen hem zelf vinden. Wanneer je een besloten Prezi hebt gemaakt kan je zelf mensen de link sturen.

Klik rechts boven op het 'Share' tekentje. Kopieer de URL van deze Prezi en mail die bijvoorbeeld of zet hem in een social media bericht zodat anderen je presentatie kunnen gaan bekijken.

Deel je proef-Prezi met een collega via e-mail. En ook via een privébericht op Twitter of LinkedIn.

#### **Samenwerken aan één Prezi**

Het is mogelijk met verschillende mensen tegelijk aan de Prezi te werken! Naast de mooie grafische toepassingen is dat voor sommigen ook heel aantrekkelijk.

Zo kan je met je team een presentatie maken voor je hele organisatie. Of met mensen van andere afdelingen of zelfs van buiten toch aan een presentatie werken. Afstand maakt niet uit, zolang iedereen maar via internet bij deze Prezi kan komen.

Iemand toevoegen doe je zo:

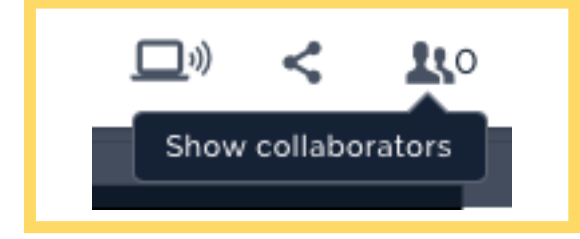

Klik uiterst rechtsboven in je scherm op de twee poppetjes met het cijfer 0 er naast.

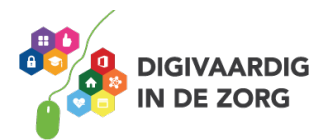

Vul de naam of het emailadres van de ander in en geef meteen aan wat hij of zij binnen de Prezi mag. Tik op 'Done' en jullie kunnen samen werken.

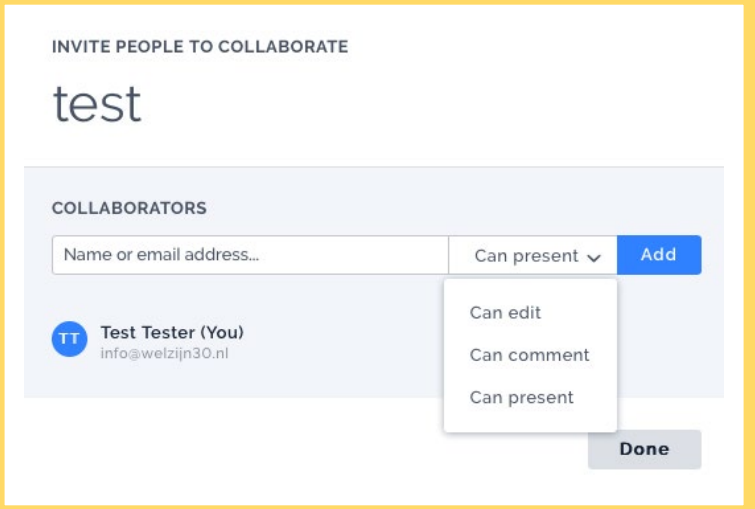

Voeg twee collega's toe als samenwerkingspartner.

Heb je collega's waarmee je vaak samen werkt? Zou Prezi iets kunnen zijn voor jullie? Wat denken jullie ermee te kunnen doen?

………………………………………………………………………………………………………………………………… ………………………………………………………………………………………………………………………………… …………………………………………………………………………………………………………………………………

#### **Je Prezi starten**

En dan ben je klaar. Je Prezi is af. Het enige dat je nog hoeft te doen is hem laten zien aan anderen. Je laat hem zien op de

personeelsdag, de vergadering, het congres, de markt voor nieuwe medewerkers enzovoort.

Je start je Prezi als volgt op: Klik op de afspeelknop (liggend driehoekje) en hupsakee!

Met de pijltjestoetsen op je toetsenbord, of met een 'klikker' of met de pijlen onderaan het afspeelscherm navigeer je voor- of achteruit door je presentatie.

Probeer het afspelen en navigeren uit. Welke manier vind jij het prettigst?

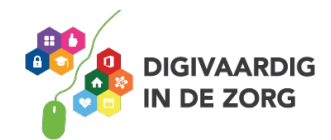

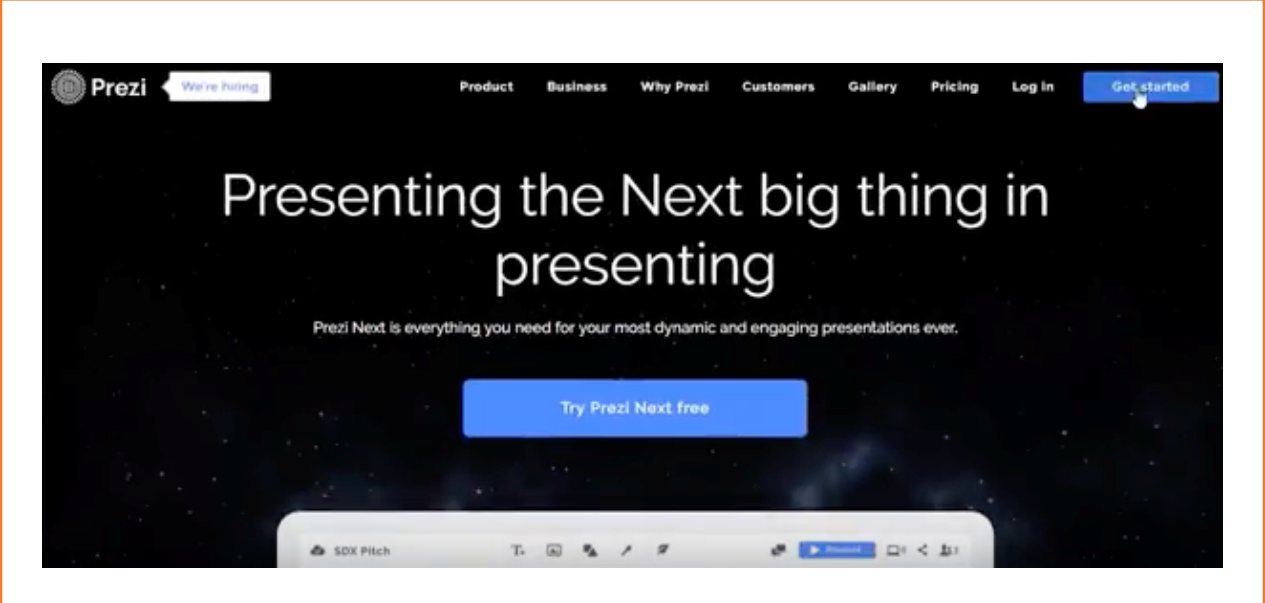

Bekijk deze video. Het is een stap voor stap uitleg wat Prezi doet en hoe het werkt. Voor een deel is het herhaling van wat je hebt gelezen.

Houd op een ander scherm je proef-Prezi bij de hand zodat je nog meer kan oefenen. Test alles uit in je eigen presentatie.

In de video is nog sprake van een Classic-versie van Prezi en een Next-versie. Er is een vernieuwing geweest begin 2018. Voor nu maakt dat niet uit.

<https://youtu.be/e7K7P0j5kA0> Of zoek op YouTube naar 'Prezi Next - [Handleiding van A tot Z'](https://youtu.be/e7K7P0j5kA0)

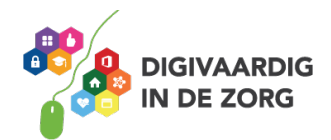

Je hebt nu vooral geleerd hoe Prezi werkt. Maar wat kan je er mee? In welke situaties denk jij dat een Prezi een beter idee is dan PowerPoint?

Bespreek in je team het volgende.

Wanneer zou Prezi gebruikt kunnen worden voor collega's onderling?

…………………………………………………………………………………………………………………………………

Wanneer zou Prezi geschikt zijn voor cliënten en naasten?

…………………………………………………………………………………………………………………………………

Wanneer zou Prezi een meerwaarde zijn voor samenwerkingspartners en derden?

…………………………………………………………………………………………………………………………………

#### **Als afsluiting nog een laatste test**

Zoek de volgende zaken op in het programma en geef hieronder aan of deze stelling juist is of niet:

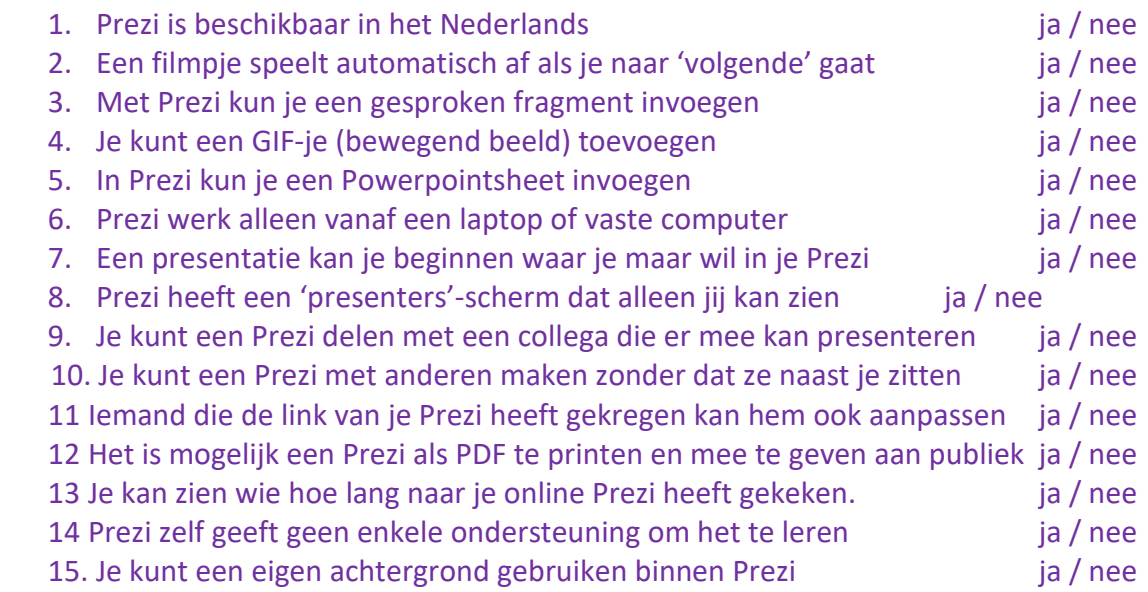

De antwoorden vind je hieronder.

De antwoorden: 1. Nee / 2. Ja / 3. Ja / 4. Nee / 5. Ja / 6. Nee / 7. Ja / 8. Nee / 9. Ja / 10. Ja / 11. Nee / 12. Ja / 13. Ja / 14. Nee / 15. Ja

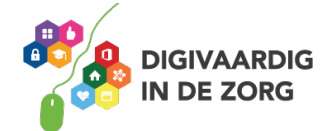

*Deze social media module is gemaakt door Hans Versteegh, Welzijn 3.0 [\(www.welzijn30.nl\)](http://www.welzijn30.nl/) in opdracht van 's Heeren Loo. Heb je opmerkingen of vragen over dit lesmateriaal? Mail dan naa[r info@digivaardigindezorg.nl](mailto:info@digivaardigindezorg.nl)*

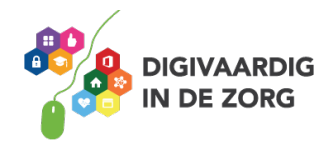